# Using the Paychex Mobile Site

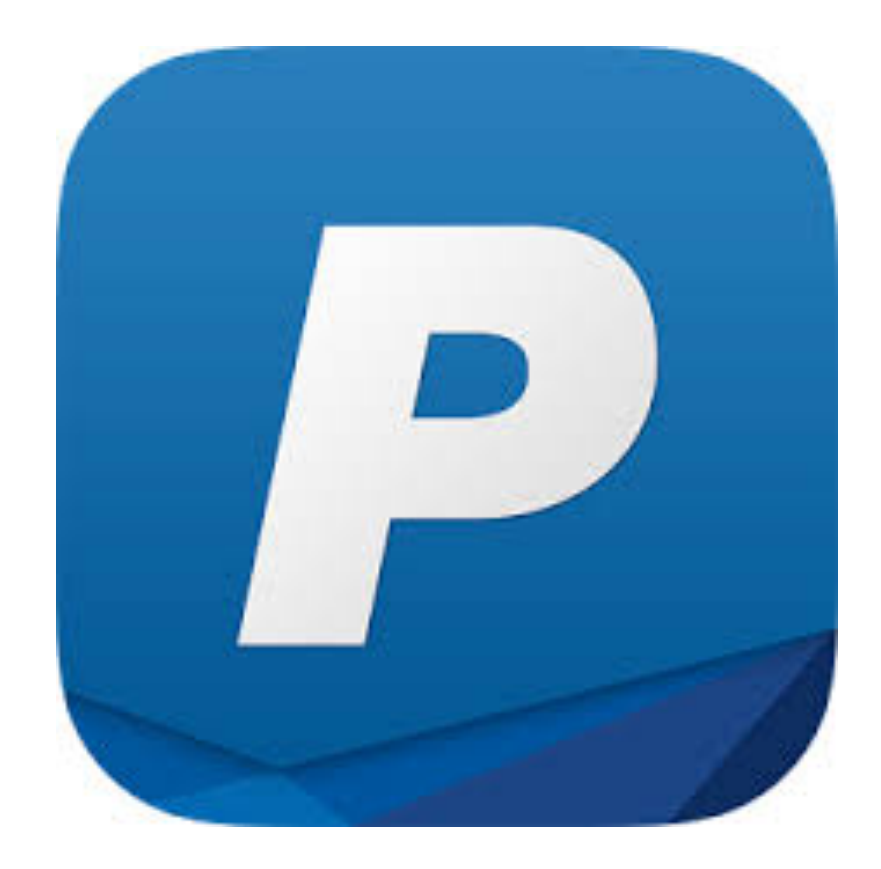

This tutorial will show you how to clock in, out, transfer and request PTO/ETO using the Paychex mobile site. 

#### Clock In, Out and Transferring

Go to: paychex.cloud.centralservers.com/mobile. In the Client ID enter: 14051067 Login ID: Capitalized First Initial Last name (capitalized first letter of last name) ex: Jschmoe Password: Same as login ID

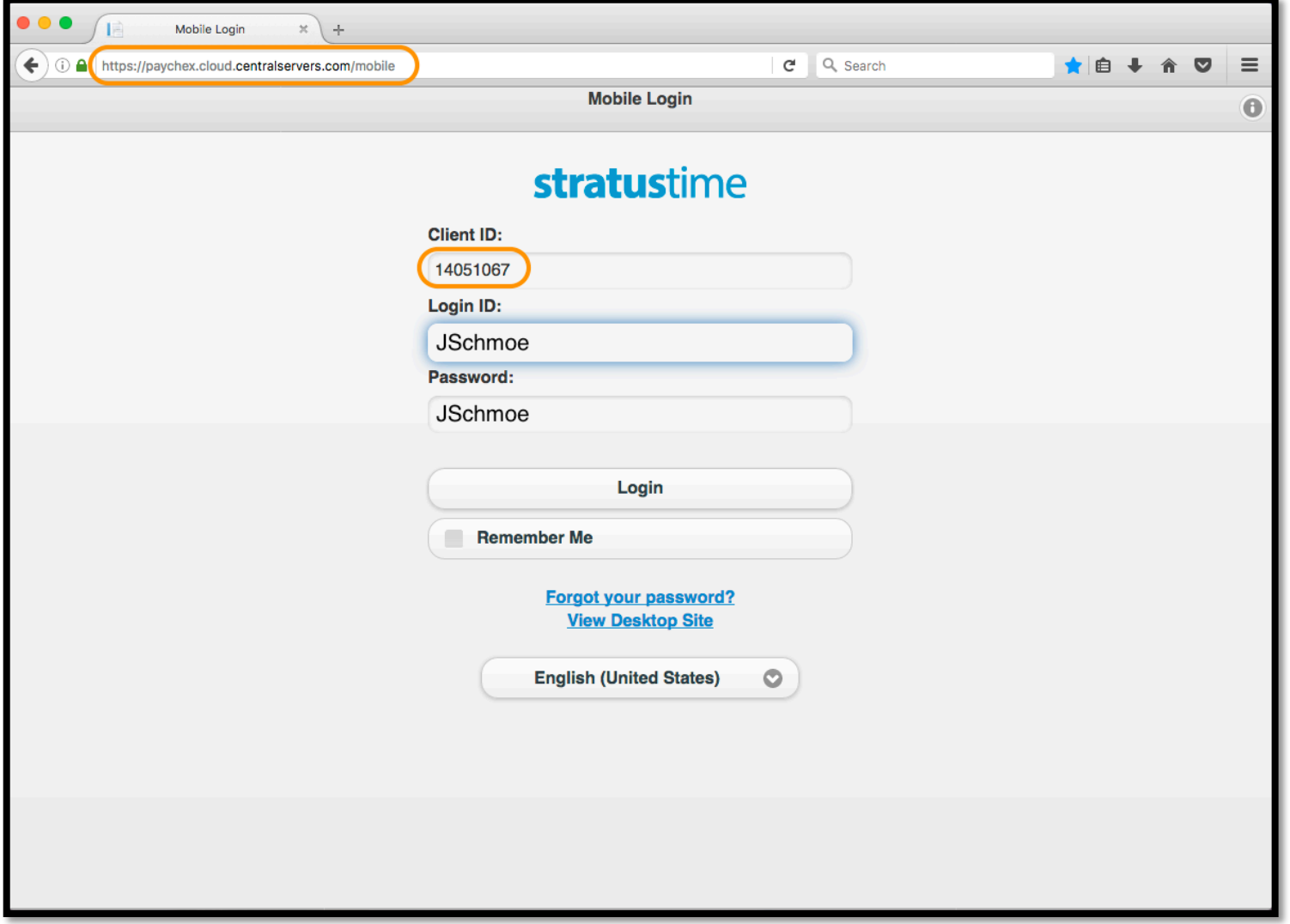

#### Click on either Time Card at the top of the page, or on the cog in the top-right corner of the page.

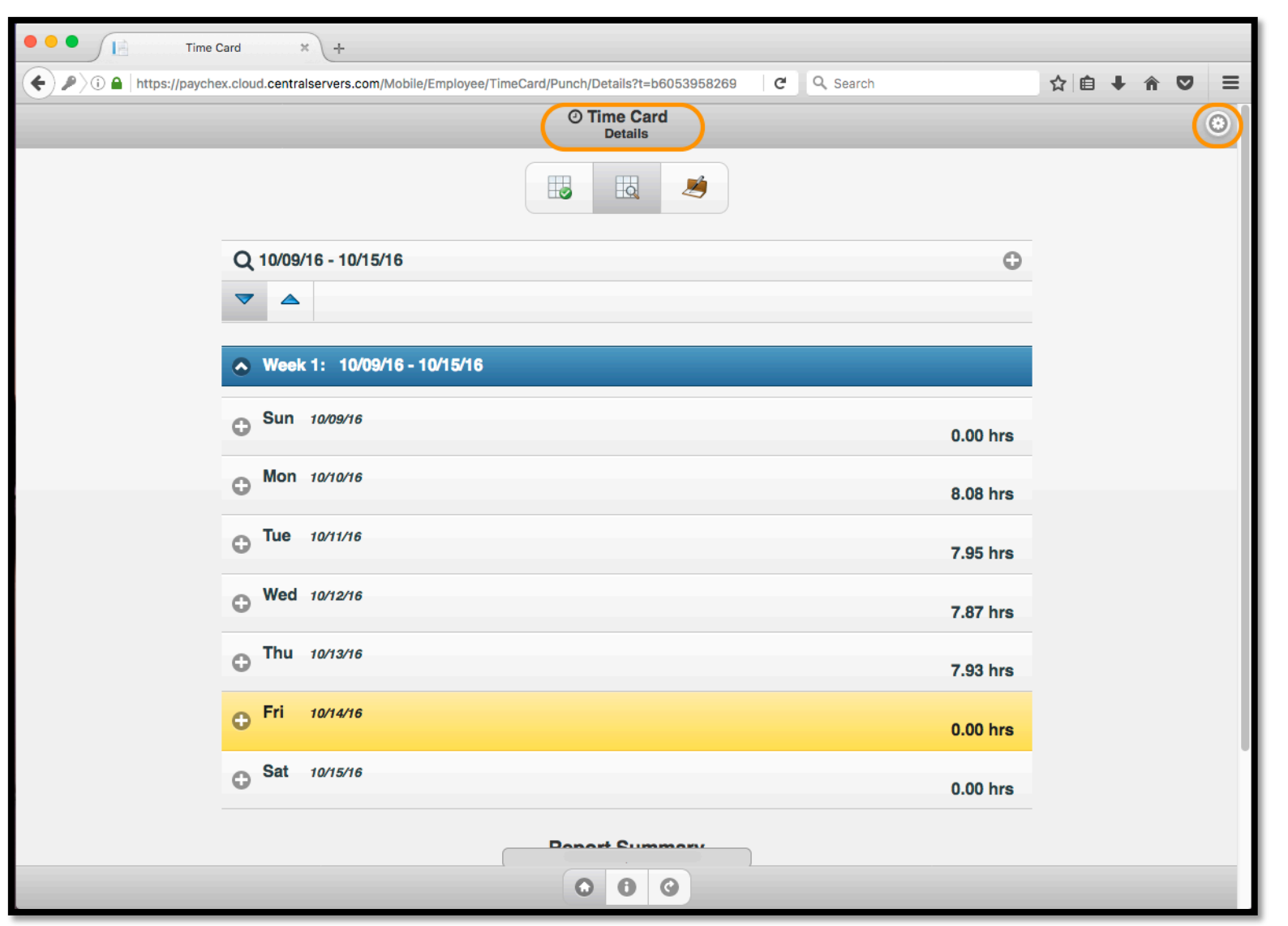

## The Employee Menu will open on the right. Select Home.

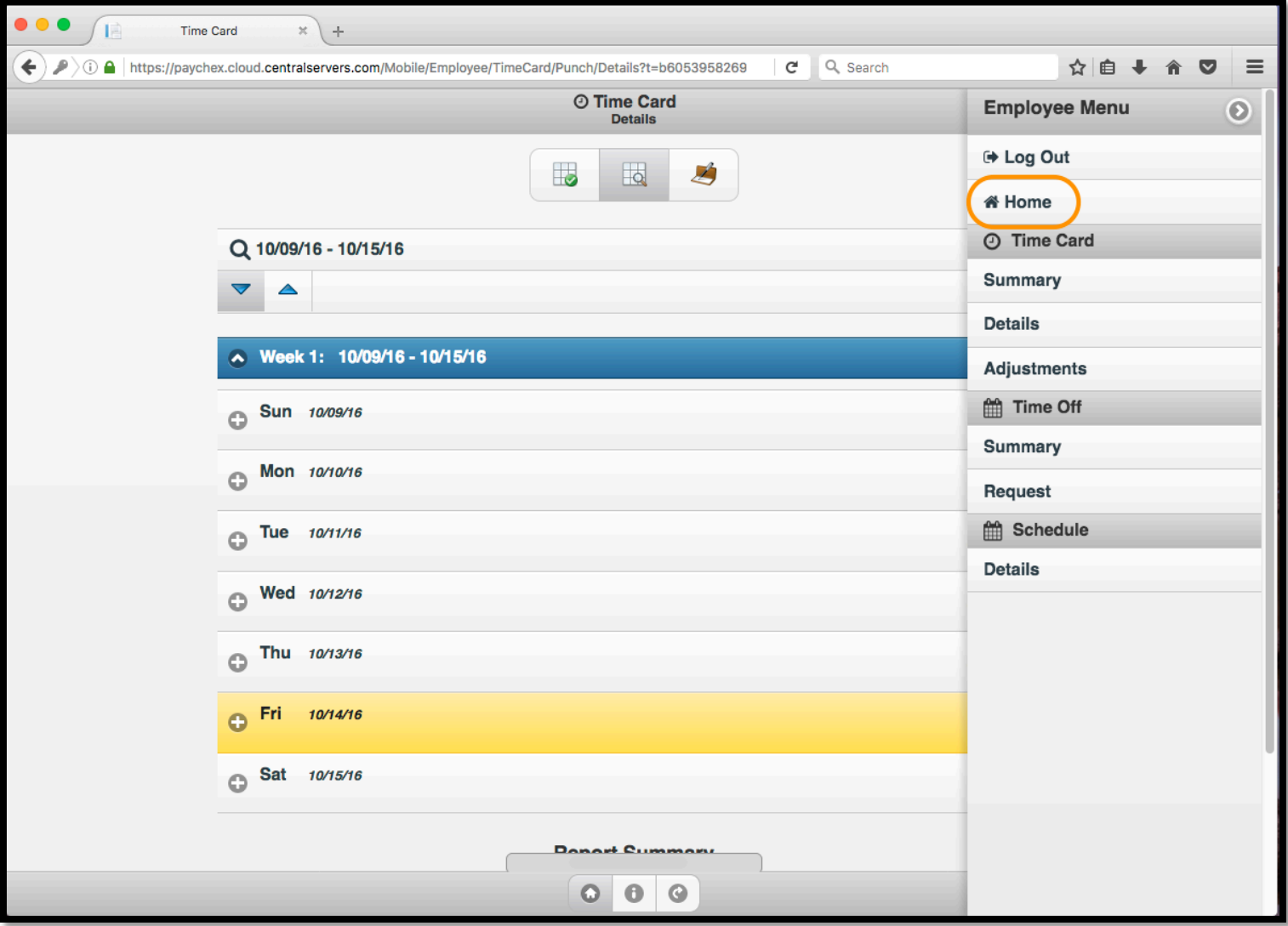

## Click the drop down menu to Select your punch type.

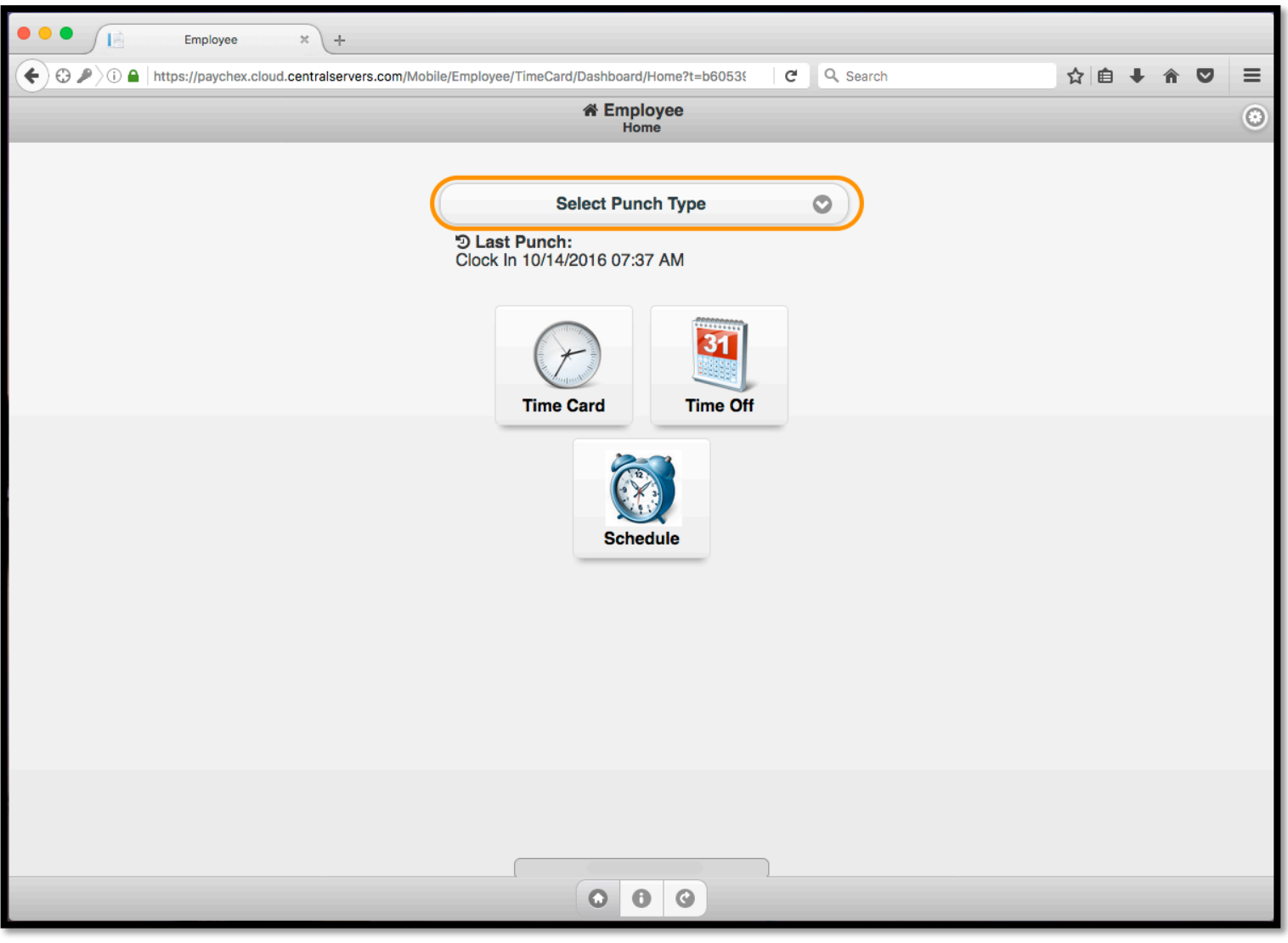

### Select the punch type.

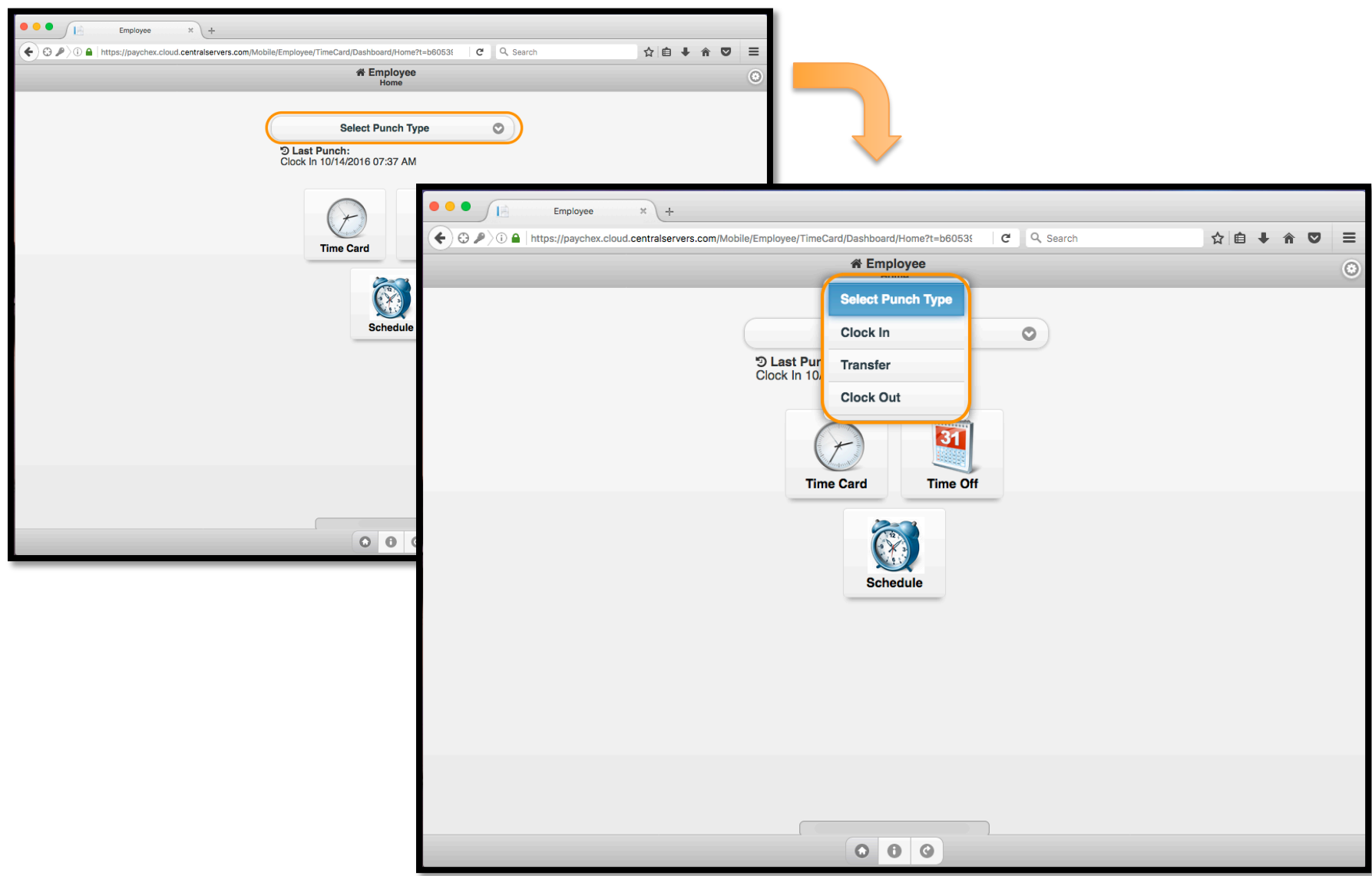

Select the information for each level as is applicable. You may use only one level, you may need all four. If you do not see the information you need please enter notes at the bottom. Click save when done.

*Don't forget to log out if you are using an Sd Computer.* 

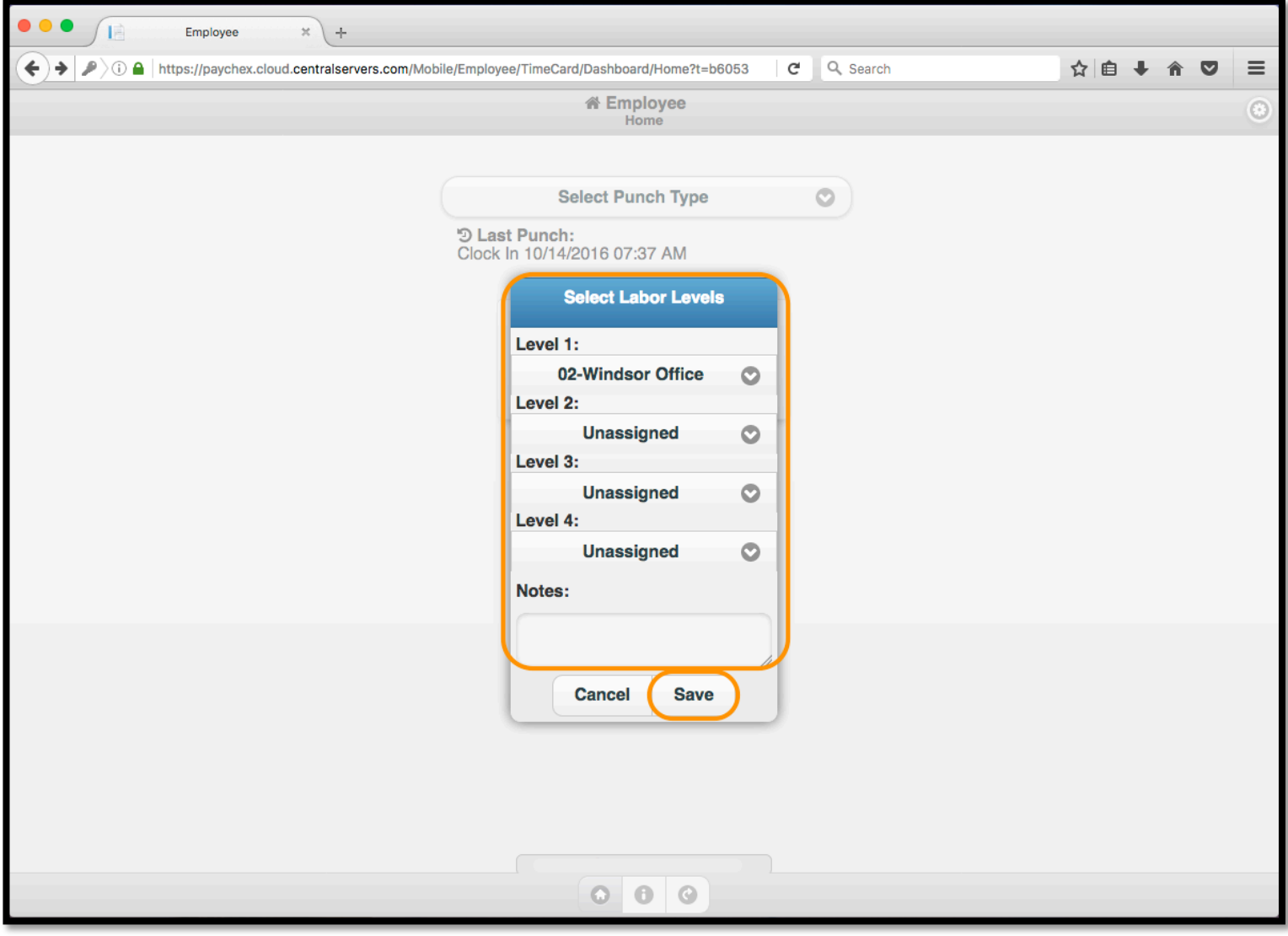

#### **Requesting PTO, Using ETO:**

Go back to the Employee menu by selecting Time Card at the top or the cog in the top-right and select Request under the Time Off Section.

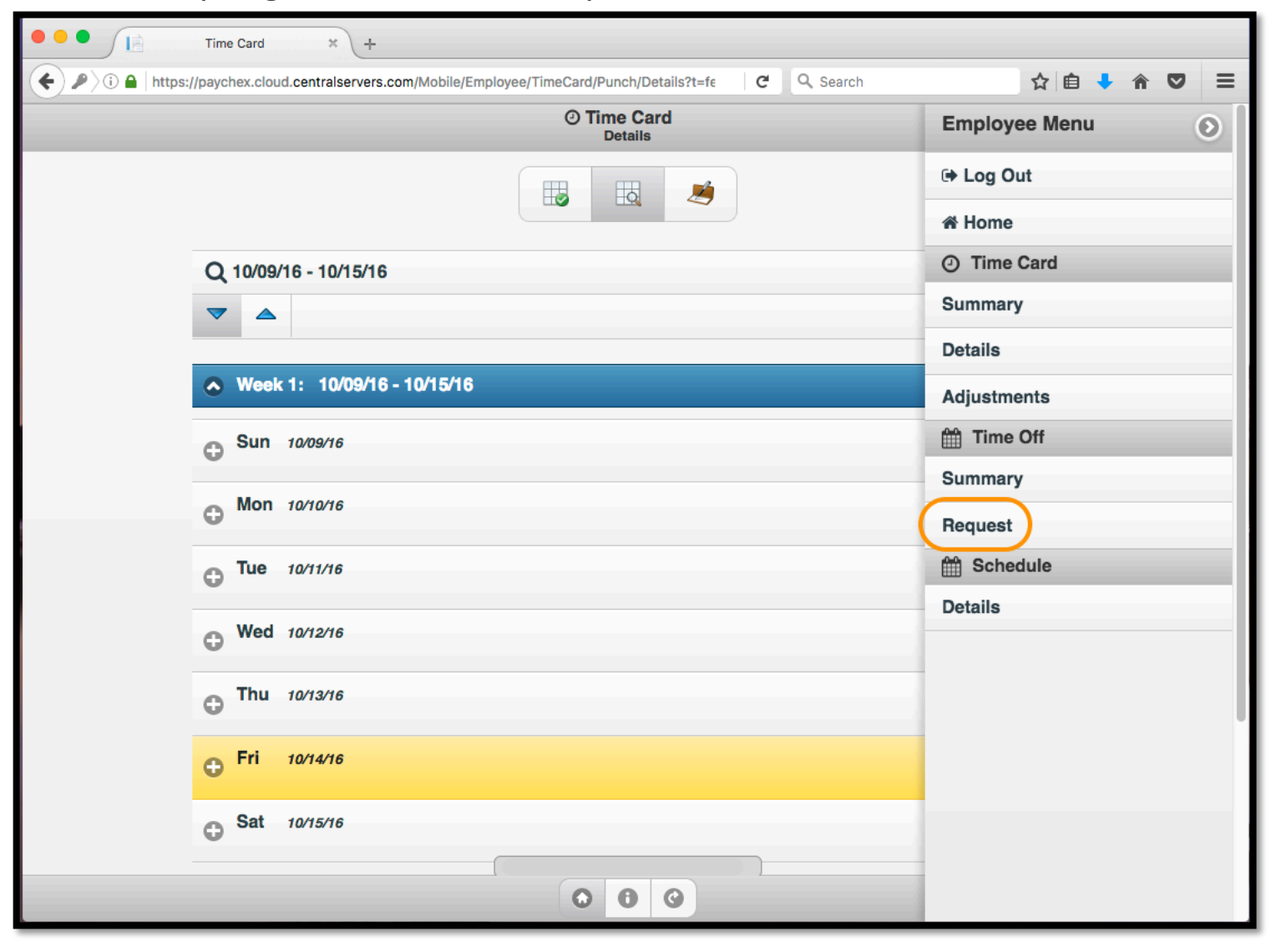

Select the kind of Time Off you are putting in for. Enter the relevant dates and information. Select Submit when finished.

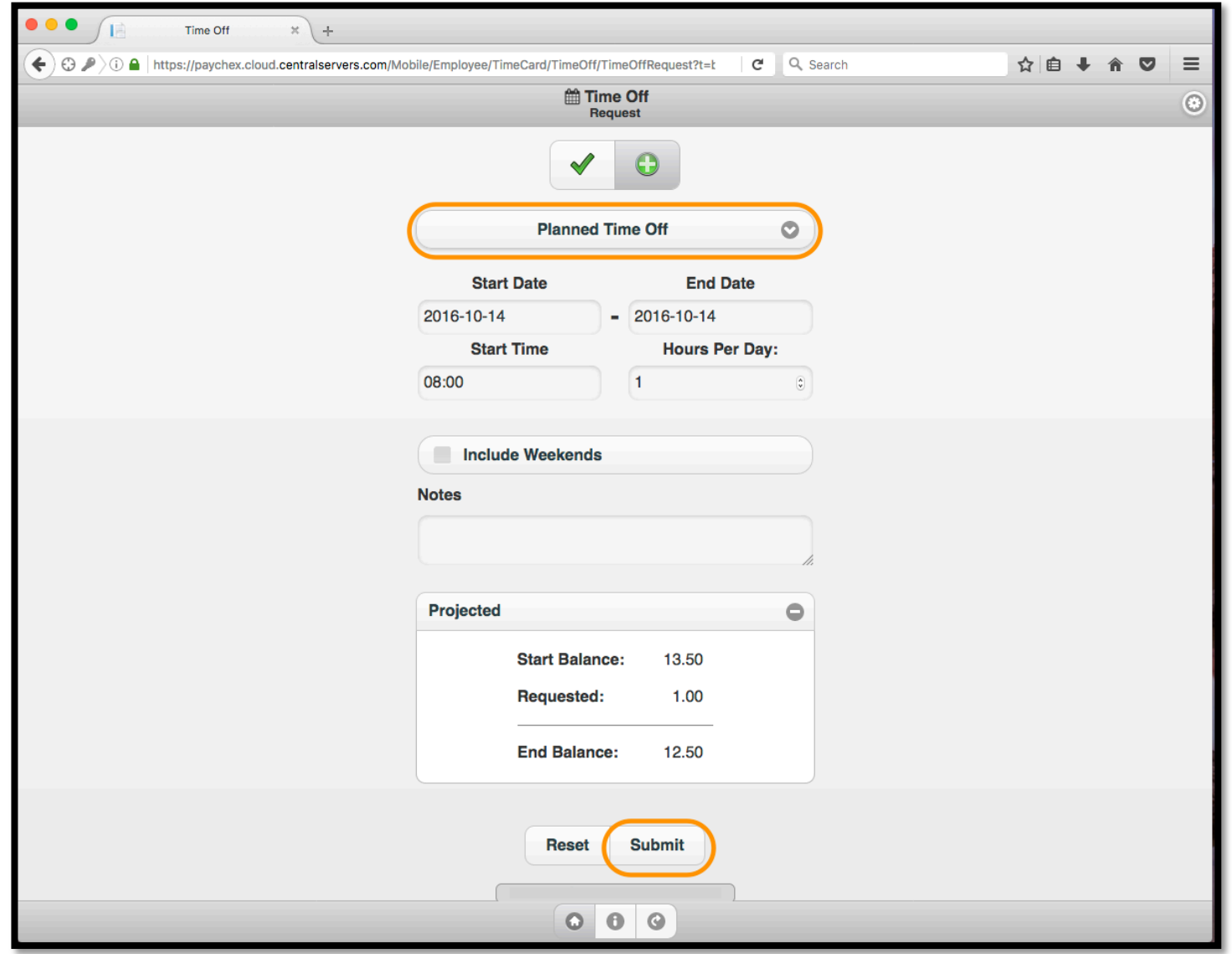